Screen Shots are EXAMPLES ONLY so your screen may not look the same as the screen shot.

#### **Contents**

| Scan Cardholder Statement Packet          | 1 |
|-------------------------------------------|---|
| Create Expense Report                     | 1 |
| Name Report/Choose Dates                  | 2 |
| Populate Personal Expense/Foreign Country | 3 |
| Enter Description                         | 3 |
| Enter Account Number                      | 4 |
| Charge Multiple Account Numbers           | 4 |
| Attach File/Submit                        | 6 |
|                                           |   |

### Scan Cardholder Statement Packet

- 1. Obtain completed packet from the cardholder and scan into one file. This includes any checks and deposit forms for personal expenses.
- 2. If there was a personal expense, send the original check and Cash/Check Deposit form in campus mail to the Controller's Office Cashier.

# **Create Expense Report**

- 1. Login to GRAM.
- 2. User Role:
  - To allocate and submit expenses an allocator must be on one of their *Account Group Manager* roles. Allocators can have more than one *Account Group Manager role* depending on how many groups they allocate.
  - To change *User Role,* click on drop down and choose a role. Your *Home* page will reload based on the role choosen.

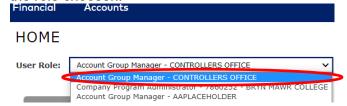

3. Under the *Financial* menu, click *Manage Expense Reports*.

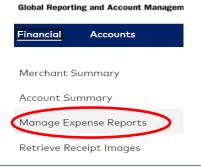

Screen Shots are EXAMPLES ONLY so your screen may not look the same as the screen shot.

4. Click on drop down and choose All (Account) then click Search.

| SEARCH CRITERIA         |            |        |
|-------------------------|------------|--------|
| Search By:              | ~          |        |
| Account<br>- All (Accou | unt)       | Search |
|                         | (Advanced) |        |

5. All card accounts you allocate will be listed. To choose cardholder and card *Account Number* to create expense report for click on cardholder name.

| Cardholder Name 1  | Cardholder Name 2 | Account Number      | City      | State | Country       | Reports To         | Status           |
|--------------------|-------------------|---------------------|-----------|-------|---------------|--------------------|------------------|
| DONNA MACINTOSH    | BRYN MAWR COLLEGE | XXXX-XXXX-XXXX-7751 | BRYN MAWR | PA    | UNITED STATES | Controllers Office | Active           |
| KARI FAZIO         | BRYN MAWR COLLEGE | XXXX-XXXX-XXXX-6609 | BRYN MAWR | PA    | UNITED STATES | Presidents Office  | Account Closed   |
| KARI FAZIO         | BRYN MAWR COLLEGE | XXXX-XXXX-XXXX-2414 | BRYN MAWR | PA    | UNITED STATES | Presidents Office  | Issuer Initiated |
| MARY FLIEN CARDNER | BRITT HATTREEDE   | XXXX XXXX-XXXX-7973 | BRYN MAWR | PA    | UNITED STATES | Controllers Office | Account Closed   |
| MARY ELLEN GARDNER | BRYN MAWR COLLEGE | XXXX-XXXX-XXXX-4350 | BRYN MAWR | PA    | UNITED STATES | Controllers Office | Issuer Initiated |

6. Click on either + (*Create New*). When you click on the + your expense report is created.

| <b>(</b> |               |           |                            | _                   |           | _                 | Page 1 of 1    | Page Go |
|----------|---------------|-----------|----------------------------|---------------------|-----------|-------------------|----------------|---------|
|          | History       | Report ID | Expense Report Description | Created Date Status | Submitter | Submitted Date Pe | nding Approver | Amount  |
|          | se reports fo | ound      |                            |                     |           |                   |                |         |
| Ð        |               |           |                            |                     |           |                   | Page 1 of 1    | Page Go |

# Name Report/Choose Dates

1. Expense Report Description - change to cardholder last name, first name and statement month, year.

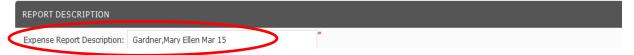

2. Choose Reporting Cycle - Choose statement date range from drop down.

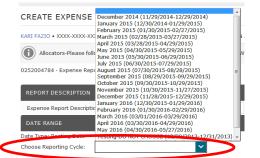

3. Click Next located in bottom right corner of the page.

#### 4. Click Expand All.

| SI | EARCH R         | ESULTS       |                  |                           |                    |        |           |                          |                   |          |
|----|-----------------|--------------|------------------|---------------------------|--------------------|--------|-----------|--------------------------|-------------------|----------|
|    | ixpand All   Co | llapse All   |                  |                           |                    |        |           |                          |                   |          |
|    |                 |              |                  |                           |                    |        |           |                          | Page 1 of 1 Page  | Go       |
|    | Detail          | Posting Date | Transaction Date | Description               | Transaction Amount |        | Tax Amoun | t Additional Information | n VAT Eligibility | Personal |
|    | 1 16 >          | 02/19/2016   | 02/18/2016       | THE MIDDLE STATES COMMISS |                    | 295.00 | 21.85     |                          |                   |          |

Screen Shots are EXAMPLES ONLY so your screen may not look the same as the screen shot.

# **Populate Personal Expense/Foreign Country**

1. If expense was personal, click box under Personal.

| Detail Posting Date | Transaction Date | Description               | Transaction Amount Tax Amount Ad | ditional Information VAT Eligibility Personal |
|---------------------|------------------|---------------------------|----------------------------------|-----------------------------------------------|
| 1 12/19/2016        | 02/18/2016       | THE MIDDLE STATES COMMISS | 295.00 21.85                     |                                               |

- 2. *Expense Type* If expense was for foreign related travel, click on drop down and choose If *Foreign Travel* please choose *Country*.
- 3. *Foreign Country Name* Click on drop down and choose country listed in alphabetical order. If you do not see the country choose the correct *Other* option based on continent.

| EXPENSE TYPE INFORMATION                |                                                       |      | EXPENSE TYPE INFORMATION                |                                                                       |
|-----------------------------------------|-------------------------------------------------------|------|-----------------------------------------|-----------------------------------------------------------------------|
| Expense Type                            | Foreign Country Name                                  |      | Expense Type                            | Foreign Country Name                                                  |
| If Foreign Travel please choose Country |                                                       |      | If Foreign Travel please choose Country |                                                                       |
| If Foreign Travel please choose Coun    | • • •                                                 | -    | If Foreign Travel please choose Coun    |                                                                       |
| ACCOUNTING CODES INFORMATION            | Afghanistan<br>Albania<br>Algeria                     |      | ACCOUNTING CODES INFORMATION            | Ireland ^<br>Israel<br>Italy                                          |
| Expense Description                     | Andorra<br>Angola<br>Antigua and Barbuda<br>Argentina |      | Expense Description                     | Japan<br>Other - Africa<br>Other - Arctica/Antarctica<br>Other - Asia |
| Fund                                    | Armenia                                               | Dep  |                                         | Other - Central America                                               |
| 1 - Unrestricted                        | Australia                                             | 013  | Fund                                    | Other - Europe D                                                      |
|                                         | Austria<br>Azerbaijan<br>Bahamas                      |      | 1 - Unrestricted                        | Other - Middle East 0:<br>Other - X continent not listed Peru         |
| ul ⓑ ✓ 10/22/2014 10/21/203             | Bahrain                                               | 8866 |                                         | Portugal                                                              |

### **Enter Description**

- Expense Description Include all information listed below in one continuous sentence. You can use commas but DO NOT use a semi-colon or hit the *Tab/Enter* keys. There is a 60 character max so you are encouraged to use standard abbreviations. If descriptions are same/similar, copy and paste to other expense descriptions then change as needed.
  - <u>Purpose:</u> The reason for the expenditure is especially important. Examples include, "Faculty search", "Field Trip", "Conference XYZ", "Research", "Recruiting", "Membership".
  - <u>Service or item purchased:</u> For example: "gas for van#15", "registration", "lunches for field trip".
  - <u>Location or destination</u>: Indicate the city/state/country when the transaction involves travel or the statement description is not self-explanatory.
  - <u>Person(s)</u>: When the expense is for someone other than the cardholder, provide the names or number of the person(s) covered by the expense.
  - <u>Date:</u> If the transaction is for a future event, such as conference registration or travel, provide the date of the upcoming event.
- 2. Examples of complete descriptions:
  - "Dinner-guest speaker J.Doe, self, 2 faculty, 2 students" The name of the restaurant and date of the expense are recorded on the statement and not needed in your description.
  - "Presenter at XYZ Conf Atlanta Oct.2016". This description would be appropriate for an airline tickets booked in advance for conference-related travel.
  - "No Receipt- research publ "Short Title" XYZ Conf Atlanta". This description provides the purpose for the purchase and detail that would have been on the missing receipt.
  - "Personal expense-check and deposit form attached".

Screen Shots are EXAMPLES ONLY so your screen may not look the same as the screen shot.

#### **Enter Account Number**

- 1. Account Number (*Fund*, *Account Code*, *Department*, *Project*) If expense needs to be charged to more than one account number follow <u>Charge Multiple Account Numbers</u>. Otherwise, follow steps below.
- 2. Click Edit Accounting Codes.

| ACCOUNTING CODES INFORMATION |                                                      |                   |                         |                    |                       |  |  |
|------------------------------|------------------------------------------------------|-------------------|-------------------------|--------------------|-----------------------|--|--|
| Expense Description          | qualitative analysis software for storage and coding |                   |                         |                    |                       |  |  |
| Fund                         | Account Code                                         | Department        | Project                 | Account Group Name |                       |  |  |
| 1 - Unrestricted             | 51750 - Computing Software                           | 00027 - Sociology | 99999 - Project Default | SOCIAL SCIENCES    | Edit Accounting Codes |  |  |

3. Change default numbers or enter number if field is empty for each part. When you begin typing a list will appear, choose from list or continue to enter number.

| ACCOUNTING CODES INFORM  | IATION                 |                                                                                                    |                                                                                                    |                         |                    |
|--------------------------|------------------------|----------------------------------------------------------------------------------------------------|----------------------------------------------------------------------------------------------------|-------------------------|--------------------|
| Expense Description      | Airfare ticket change  | fee Nov 14 Raleigh NC S                                                                                        | SLAC Conference                                                                                           |                         |                    |
| Fund                     | Account Code           |                                                                                                    | Department                                                                                                | Project                 | Account Group Name |
| 1 - Unrestricted         | 52200 - Domestic Trave | el de la companya de la companya de la companya de la companya de la companya de la companya de la companya de | 01308 - Treasurer                                                                                         | 99999 - Project Default | CONTROLLERS OFFICE |
| 1                        | 52200                  |                                                                                                    | 01                                                                                                    | 99999                   | CONTROLLERS OFFICE |
| Copy to All on Page      |                        |                                                                                                    | 01301 President<br>01305 Development<br>01306 Alumnae Association<br>01307 Communications                 |                         |                    |
| ₫ 🔁 🖌 10/22/2014         | 10/21/2014             | EXPEDIA 1892.78888                                                                                             | 801308 Treasurer<br>801309 Institutional Research                                                         | 132.06                  |                    |
| EXPENSE TYPE INFORMATION | N                      |                                                                                                    | 01310 Controller's Office<br>01312 Provost Office<br>01313 Equal Opportunity<br>1324 Information Services |                         |                    |

- 4. Repeat process for each expense on report.
- 5. When finished, click Save then Next to attach file and submit.

#### **Charge Multiple Account Numbers**

1. Under *Detail* click 1. When you hover on the icon *Split Transaction* will appear.

|   |          | Expand All   Collapse All    |                       |                         |                    |                               |                               |
|---|----------|------------------------------|-----------------------|-------------------------|--------------------|-------------------------------|-------------------------------|
|   |          | $\frown$                     |                       |                         |                    |                               | Page 1 of 1 Page Go           |
|   |          | SPLIT TRANSACTION            | ansaction Date        | Description             | Transaction Amount | Tax Amount Additional Informa | tion VAT Eligibility Personal |
|   |          |                              | 1020/2014             | U.S. AIRWAYS (USAIRWYS) |                    | 490.70                        |                               |
|   |          | EXPENSE TYPE INFORMATION     |                       |                         |                    |                               |                               |
|   |          | Expense Turce                |                       |                         |                    |                               |                               |
|   |          | ×                            |                       |                         |                    |                               |                               |
|   |          | -                            |                       |                         |                    |                               |                               |
|   | Detail   | ACCOUNTING CODES INFORMATION |                       |                         |                    |                               |                               |
|   | $\frown$ |                              | Airfare Nov 14 Raleig | h NC SLAC Conference    |                    |                               | *                             |
|   |          | Expense Description          |                       |                         |                    |                               |                               |
| 1 | ш ю ~    | Fund                         | Account Code          | Department              | Project            | Account Group Name            |                               |

2. Next to *Split(s):* it defaults to 2, to charge more than 2 accounts change the number first then click

|                 |                  |                                         |                    |                |                            | 89                       |
|-----------------|------------------|-----------------------------------------|--------------------|----------------|----------------------------|--------------------------|
| FINANCIAL DETAI | L INFORMATION    |                                         |                    |                |                            |                          |
| Posting Date    | Transaction Date | Description                             | Transaction Amount | Tax Amount     | Net Transaction Amount     | Additional Information   |
| 02/26/2021      | 02/25/2021       | NATLASSOCEDPROC 443-543-5527, MD -21045 | 400.00             | 22.64          | 377.36                     | $\sim$                   |
|                 |                  |                                         |                    |                |                            | Split(s) 2               |
|                 |                  |                                         |                    | Split By: Amou | nt - Split and Balance To: | Total Transaction Amount |

Screen Shots are EXAMPLES ONLY so your screen may not look the same as the screen shot.

3. The number of splits entered will appear. *Split by* will default to *Amount* however you can click on drop down and change to *Percent* if you wish to split by percent instead.

| 4. | 4. Click 🗎 ( <i>Save)</i> then click 🔼 to expand.         |                                               |              |                                                                |         |            |            |                     |  |  |  |
|----|-----------------------------------------------------------|-----------------------------------------------|--------------|----------------------------------------------------------------|---------|------------|------------|---------------------|--|--|--|
| (  | Split Information                                         |                                               |              | Split By: Amount V Split and Balance To: Total Transaction Amo |         |            |            |                     |  |  |  |
|    | Select All                                                | Description                                   |              |                                                                | Percent | Amount     | Tax Amount | Net Amount Personal |  |  |  |
|    | Split - NAEP Centennial Meeting, Virtual, Week of 3/15/21 |                                               |              |                                                                | 50.00   | 200.00 *   | 11.32      | 188.68              |  |  |  |
|    |                                                           | Split - NAEP Centennial Meeting, Virtual, Wee | k of 3/15/21 | *                                                              | 50.00   | 200.00 *   | 11.32      | 188.68              |  |  |  |
|    | Split Information Totals                                  |                                               |              |                                                                |         |            |            |                     |  |  |  |
|    |                                                           | Percent                                       | Amount       | Tax Aı                                                         | mount   | Net Amount |            |                     |  |  |  |
|    | Totals:                                                   | 100.00                                        | 400.00       |                                                                | 22.64   |            |            | 377.36              |  |  |  |
|    |                                                           |                                               |              |                                                                |         |            |            |                     |  |  |  |

5. Enter \$ amount for each split under *Amount* or % column. In order to continue the amounts must equal the total expense amount.

| Description                      |                         |                           |                         | Percent | Amount       | Tax Amount | Net Amount Perso |
|----------------------------------|-------------------------|---------------------------|-------------------------|---------|--------------|------------|------------------|
| Split - Airfare Nov 14 Raleigh N | NC SLAC Conference      |                           |                         | 61.14   | 300.00       | 0.00       | 300.00           |
| EXPENSE TYPE INFORMATION         |                         |                           |                         |         |              |            |                  |
| Expense Type                     |                         |                           |                         |         |              |            |                  |
|                                  | ~                       |                           |                         |         |              |            |                  |
|                                  |                         |                           |                         |         |              |            |                  |
| ACCOUNTING CODES INFORMATION     |                         |                           |                         |         |              |            |                  |
| Fund                             | Account Code            | Department                | Project                 |         | Account Grou | plame      |                  |
| 1 - Unrestricted                 | 52200 - Domestic Travel | 01313 - Equal Opportunity | 99999 - Project Default |         | CONTROLLER   | OFFICE     |                  |
|                                  |                         |                           |                         |         |              | Edit Acc   | ounting Codes    |
| Split - Airfare Nov 14 Raleigh N | NC SLAC Conference      |                           |                         | 38.86   | 190.70       | 0.00       | 190.70 🕅         |
|                                  |                         |                           |                         |         |              |            |                  |

6. Account Number (*Fund*, *Account Code*, *Department*, *Project*) - Click *Edit Accounting Codes* for each split.

| ACCOUNTING CODES INFORMATION   | 4                       |                           |                         |                          |
|--------------------------------|-------------------------|---------------------------|-------------------------|--------------------------|
| Fund                           | Account Code            | Department                | Project                 | Account Group Name       |
| 1 - Unrestricted               | 52200 - Domestic Travel | 01313 - Equal Opportunity | 99999 - Project Default | CONTROLLERS OFFICE       |
|                                |                         |                           |                         | Edit Accounting Codes    |
| Split - Airfare Nov 14 Raleigh | NC SLAC Conference      |                           |                         | 38.86 190.70 0.00 190.70 |
| EXPENSE TYPE INFORMATION       |                         |                           |                         |                          |
| Expense Type                   |                         |                           |                         |                          |
|                                | ×                       |                           |                         |                          |
| ACCOUNTING CODES INFORMATION   | •                       |                           |                         |                          |
| Fund                           | Account Code            | Department                | Project                 | Account Group Name       |
| 1 - Unrestricted               | 52200 - Domestic Travel | 01313 - Equal Opportunity | 99999 - Project Default | CONTROLLERS OFFICE       |
|                                |                         |                           |                         | Edit Accounting Codes    |

- 7. Change default numbers or enter number if field is empty for each part. When you begin typing a list will appear, choose from list or continue to enter number.
- 8. When finished, click *Save* and you should receive a successful message. Then click *Expense Report* breadcrumb to return to the Expense Report.

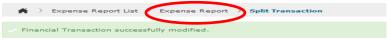

- 9. Click Expand All.
- 10. Repeat process for each expense on report.
- 11. When finished, click Save then Next to attach file and submit.

Screen Shots are EXAMPLES ONLY so your screen may not look the same as the screen shot.

# **Attach File/Submit**

1. To attach your scanned file, click Add Receipt.

| Select Transactions     |                                                                                                    | Split and Cost Allocate                              | Subr               | nit for Approval |                         |           |
|-------------------------|----------------------------------------------------------------------------------------------------|------------------------------------------------------|--------------------|------------------|-------------------------|-----------|
| REATE EXPEN             | SE REPORT: SUBMIT FOR                                                                                                    | APPROVAL                                             |                    |                  |                         | 1         |
| ARI FAZIO • XXXX-XXXO   | X-XXXX-6609 (Active) • TREASURERS OF                                                                                                    | FICE - 101 N MERION AVE • BRYN MAWR , PA 19010285901 |                    |                  |                         |           |
| When finished, cli      | step by step instructions in the Allocator<br>ick Submit button. Expense report will be<br>'s assigned approver. To save work click S<br>button. | outed                                                |                    |                  |                         |           |
| 52000011 - Fazio,Kari ( | Oct 14 - In Progress                                                                                                    |                                                      |                    |                  |                         |           |
| Report Summary          |                                                                                                    |                                                      |                    |                  |                         | Amoun     |
| Card Transaction Exper  | nses:                                                                                                    |                                                      |                    |                  |                         | 556.7     |
| Personal Transaction E  | xpenses:                                                                                                    |                                                      |                    |                  |                         | 0.0       |
| Expense Total:          |                                                                                                    |                                                      |                    |                  |                         | 556.3     |
| Amount Due to Employ    | ee:                                                                                                    |                                                      |                    |                  |                         | 0.0       |
| Amount Due on Card:     |                                                                                                    |                                                      |                    |                  |                         | 556.7     |
| CARD TRANSACTION        | s                                                                                                    |                                                      |                    | _                | _                       |           |
| Posting Date            | Transaction Date                                                                                                    | Description                                          |                    |                  | Tax Amount Transactio   | on Amount |
| 10/22/2014              | 10/20/2014                                                                                                    | U.S. AIRWAYS (USAIRWYS)                              |                    |                  | 0.00                    | 490.70    |
| 10/22/2014              | 10/21/2014                                                                                                    | EXPEDIA 189267888866                                 |                    |                  | 0.00                    | 132.0     |
| 10/27/2014              | 10/25/2014                                                                                                    | EXPEDIA 189267888866                                 |                    |                  | 0.00                    | (66.04    |
|                         |                                                                                                    | _                                                    |                    | Subtotal         |                         | 556.      |
|                         |                                                                                                    | Add Receipt                                          | Add Mobile Receipt | Schedule Submit  | Save and Return to List | Delete    |

2. Add Receipt window will appear, Click Browse. Navigate to file, click on file then click Open .

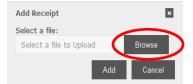

3. Click Add.

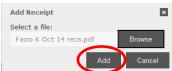

- 4. Comments (OPTIONAL) Enter any comments for approver in bottom right corner of the page.
- 5. Click Submit to submit expense report. To save work and submit later click Save and Return to List .

|       | Tax Amount T | ransaction Amount |
|-------|--------------|-------------------|
|       | 0.00         | 490.70            |
|       | 0.00         | 132.06            |
|       | 0.00         | (66.04)           |
| Subto |              | 556.72            |
|       |              |                   |

6. The following window will appear, click OK.

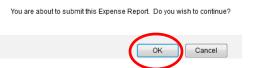

- 7. You will be returned to the *Expense Reports List* page where your report should be listed with a status of *submitted*. The expense report will be routed to assigned approver for that cardholder.
- 8. To search for an already created expense report to complete or view, use the Search for expense reports document located on the Finance-Purchases and Payments-College Credit Card webpage.